## **UPUTA ZA SAMOARHIVIRANJE RADOVA U REPOZITORIJU SVEUČILIŠTA JURJA DOBRILE U PULI**

Student samostalno arhivira rad u Digitalni repozitorij Sveučilišta Jurja Dobrile u Puli. Samoarhiviranje je uvjet za izdavanje svjedodžbe/diplome kojom se potvrđuje završetak studija.

Proces samoarhiviranja ocjenskih radova:

- student se prijavljuje na Digitalni repozitorij Sveučilišta Jurja Dobrile u Puli <https://repozitorij.unipu.hr/> svojim AAI@EduHr elektroničkim identitetom.
- na naslovnoj stranici Sveučilišta postoji poveznica na repozitorij:

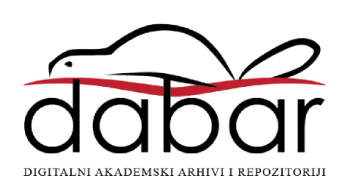

- pohranu svojeg rada započinje klikom na poveznicu **POHRANJIVANJE**
- iz padajućeg izbornika odabire **ZAVRŠNI, DIPLOMSKI I SPECIJALISTIČKI RADOVI**
- kako bi se preuzeli podaci o radu iz ISVU sustava student unosi svoj JMBAG i odabire **PREUZMI PODATKE IZ ISVU-A**
- odabire naslov rada i nastavlja na sljedeću stranicu
- na ovoj stranici nalaze se podaci preuzeti iz ISVU-a koje provjerava i nadopunjuje obvezna polja (označena zvjezdicom): sažetak, ključne riječi, sažetak na drugom jeziku, ključne riječi na drugom jeziku, znanstveno područje i studijski program
- na dnu stranice odabire **SLJEDEĆA**. Ukoliko neko od obaveznih polja nije uneseno neće biti moguć prelazak na drugu stranicu
- na drugoj stranici student pohranjuje rad u PDF formatu odabirom iz mape tipkom **BROWSE** i klikom na **POHRANI**
- obavezno u kućici pri dnu stranice potvrđuje da se radi o konačnoj verziji rada
- na kraju unosa podataka o dokumentu unosi svoje kontakt podatke, pri čemu preporučujemo navesti e-mail adresu i broj telefona/mobitela koji su aktivni i na koje vas urednik ili administrator repozitorija može kontaktirati
- na sljedećoj stranici još jednom se provjerava uneseno i odabire **SPREMI I POŠALJI NA OBJAVU** čime završava pohranu u repozitorij.

U slučaju poteškoća i nejasnoća student se može javiti u knjižnicu svojeg fakulteta.